# HCP Portal User Guide

DECEMBER 2019

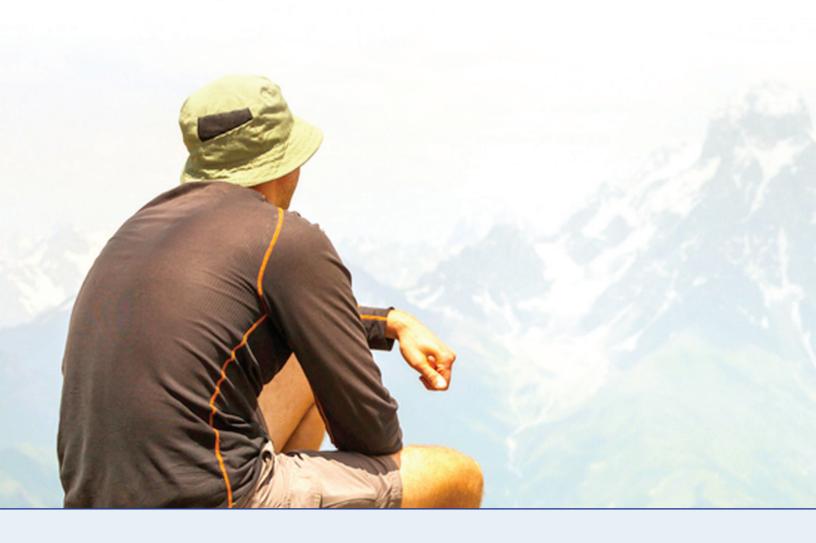

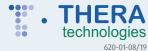

### **Table of Contents**

| Overview                                 | 4 |
|------------------------------------------|---|
| _ogging On                               | 4 |
| Step 1: Creating an Enrollment Referral  | 6 |
| Step 2: Creating an Enrollment Referral  | 9 |
| Step 3: Creating an Enrollment Referral1 | 1 |
| /iewing My Request1                      | 3 |
| Forgot Username or Password1             | 4 |
| My Profile1                              | 5 |
| Changing Prescriber Information1         | 6 |
| Changing Office Contact Information1     | 6 |

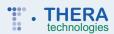

#### **Overview**

The Thera Patient Support™ Prescriber Portal is an online healthcare provider tool that allows eligible program participants to:

- Enter new referral requests
- Obtain status updates on current enrollment referral requests
- Upload additional documentation for enrollment referral requests

#### **Logging On**

To access the Thera Patient Support™ website go to: **TPS.aspnprograms.com** 

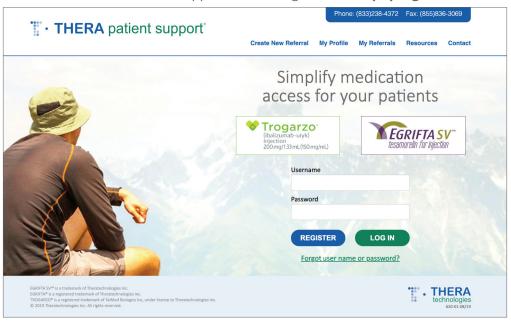

**First-Time Users:** Click **Register** to begin the registration process. Continue to page 3 of this document.

**Returning Users:** Enter your User Name and Password then click **Login.** Continue to page 4 of this document.

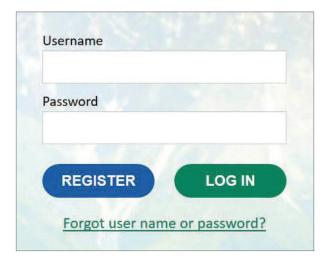

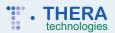

#### Logging On (cont.)

#### **New User Registration**

Enter the office information: Prescriber Name, Address, Phone, Fax, User Name, Email and Password.

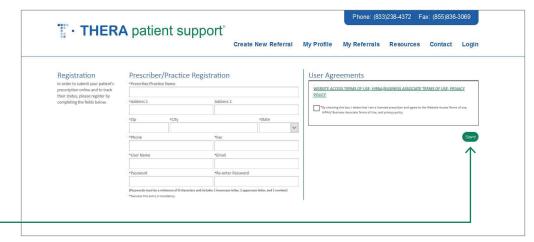

To View WEBSITE
ACCESS TERMS
OF USE, HIPAA/
BUSINESS ASSOCIATE
TERMS OF USE,
PRIVACY POLICY
click the hyperlink.
When ready, click the
check box to indicate
agreement and then
click SAVE.

The **Registration Confirmation** screen will display.

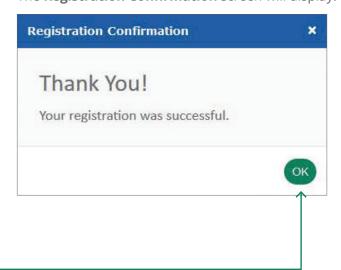

Click **OK**.

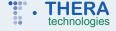

#### **Step 1: Creating an Enrollment Referral Request**

Enrollment referral requests can be created in 3 steps.

**Step 1:** Enter the patient information, select or add the prescriber, and select or add an office contact.

#### Prescriber Information:

- If you are requesting an enrollment referral for the first time, you need to assign a prescriber to your username/password
- If you are a returning user, prescriber information will populate automatically

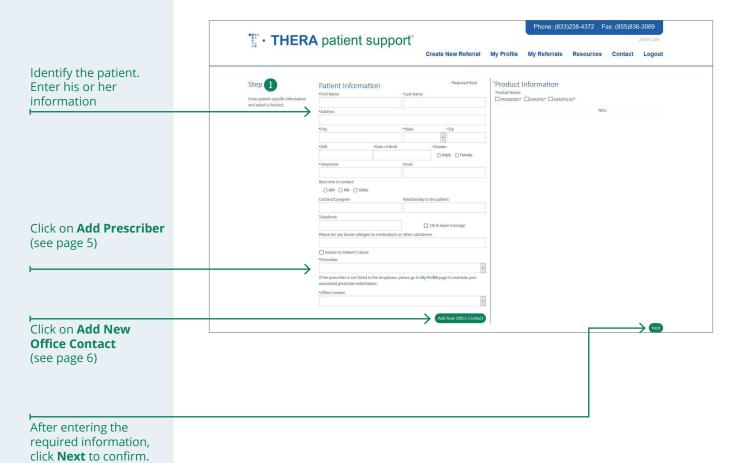

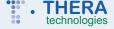

#### **Step 1: Creating an Enrollment Referral Request** (cont.)

On the Prescriber Information page you will add the prescriber's:

- · First and Last Name
- Address, City, State and Zip
- Email Address, Phone, and Fax
- NPI

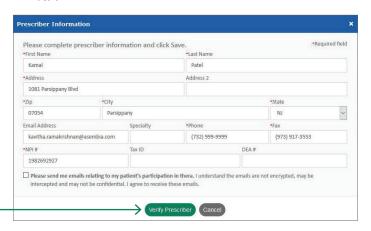

After clicking **Verify Prescriber** from the popup, the user will be presented with a series of questions.

# Please confirm your identity by answering the questions below. Q1. What year did you graduate from Medical School? 0. 1950 0. 1971 0. 1990 0. 1957

## Help desk contact number:

(844)297-6009

#### **Business hours:**

8:30am - 5pm EST

Each question must be answered correctly and within the time limit (there will be a countdown displayed for the user) for the prescriber to be considered verified and ready to use on the site.

If the user is unable to answer all questions correctly, they will see an alert and can try again with a new series of questions

Once the total attempts (within a set) are exhausted, the user will be displayed an alert instructing them to try again in an hour, or call for additional support.

Once the user answers all the questions successfully, they will receive an alert and the prescriber will be considered verified and ready to be used on the site.

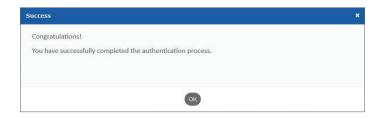

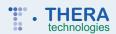

#### **Step 1: Creating an Enrollment Referral Request** (cont.)

You will return to the Patient Information screen. Next, identify a person who will be available to answer questions about the enrollment referral request.

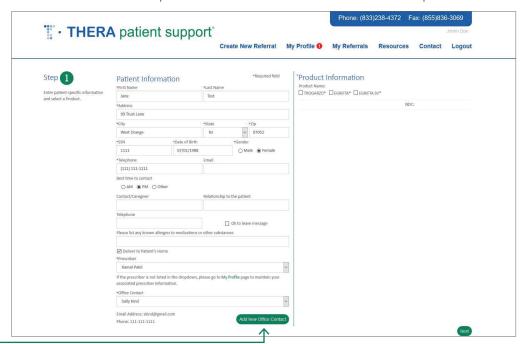

Select your office contact, or for first time users, click, **Add New Office Contact.** 

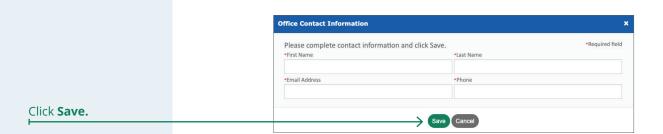

• THERA technologies

#### **Step 1: Creating an Enrollment Referral Request** (cont.)

This pop up will appear when EGRIFTA is selected during the product selection.

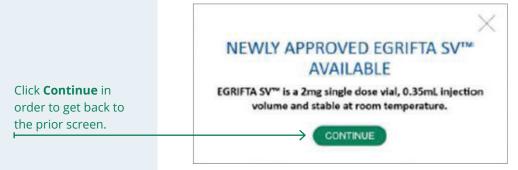

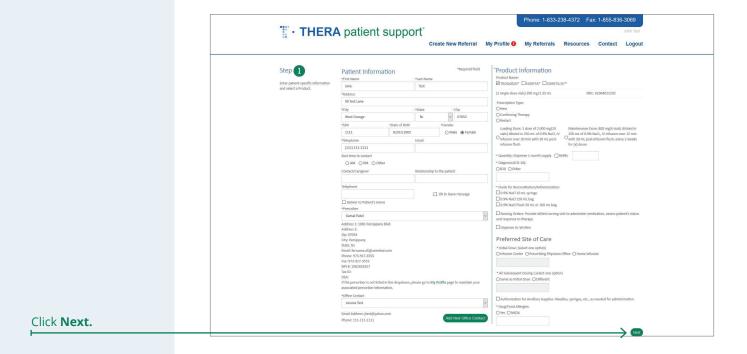

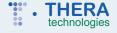

#### **Step 2: Creating an Enrollment Referral Request**

**Step 2:** Enter Primary Prescription Insurance information; Secondary Prescription Insurance information (if applicable); and upload insurance cards and relevant documents.

For Primary Insurance enter the Plan Name, Subscriber's Name, Member ID, and Group ID.

Secondary Insurance is optional. Complete the Plan Name, Subscriber's Name, Member ID and Group ID.

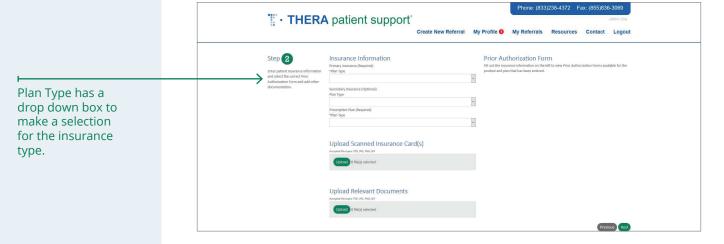

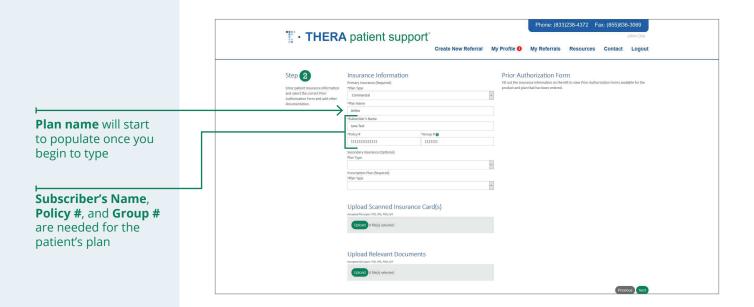

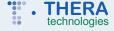

#### **Step 2: Creating an Enrollment Referral Request** (cont.)

To complete Step 2 upload the following documents: Claims Reimbursement Form(s), Letter of Denial from Insurance Company, and Images of Insurance Card(s) both front and back.

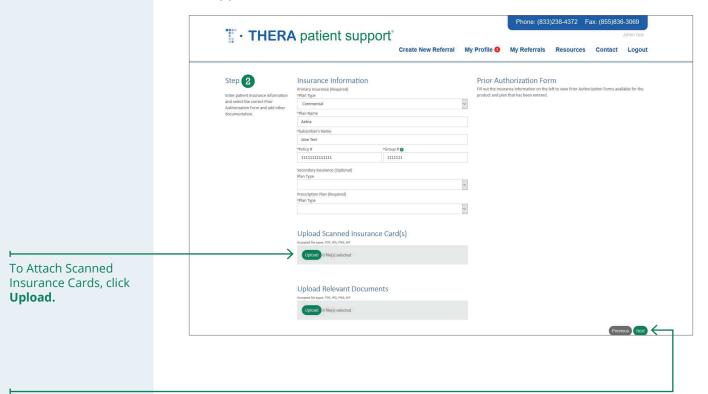

Click Next.

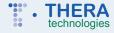

#### **Step 2: Creating an Enrollment Referral Request** (cont.)

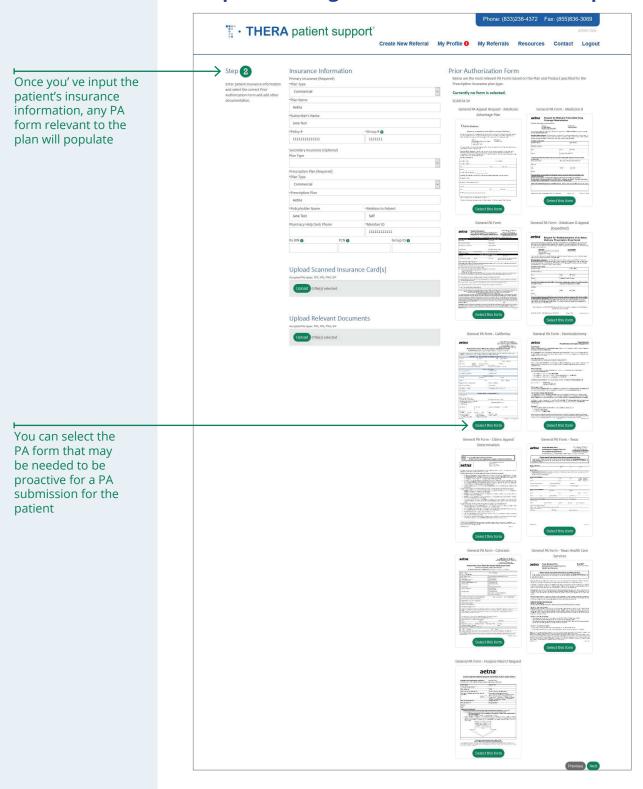

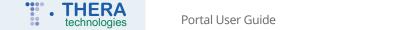

#### Step 2: Creating an Enrollment Referral Request (cont.)

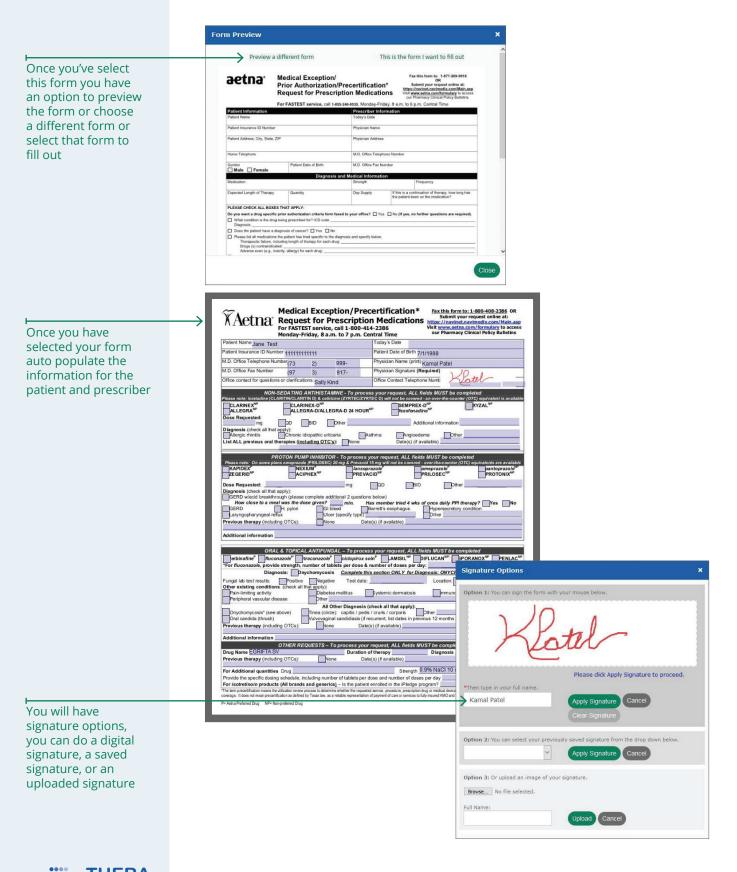

technologies Portal User Guide 11

#### **Step 3: Creating an Enrollment Referral Request**

**Step 3:** Review the enrollment referral request and make any necessary changes.

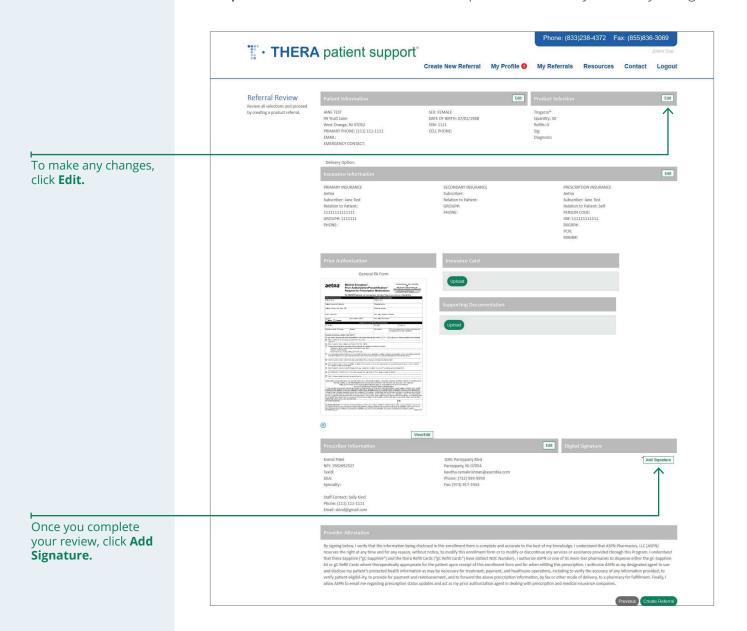

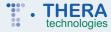

#### **Step 3: Creating an Enrollment Referral Request (cont.)**

- **1.** Sign with your mouse (optional). Enter the full name of the prescriber (required). Then, click **Apply Signature.**
- **2.** Apply a signature that has been previously saved. Then, click **Apply Signature**.
- 3. Upload a written signature in PDF, JPEG, PNG or GIF. Then, click Upload.

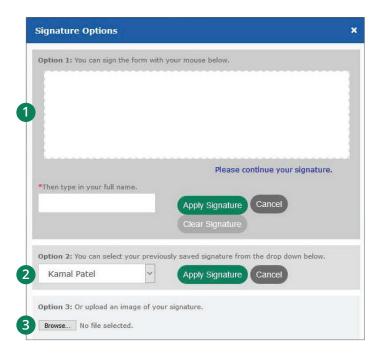

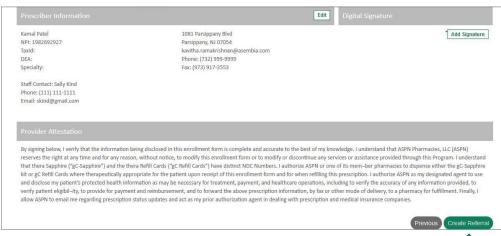

When you are ready to submit, click **Create Referral.** 

A message will display confirming that you created the enrollment referral request successfully.

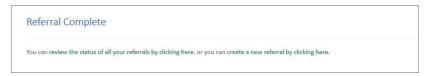

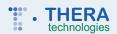

#### **Viewing My Request**

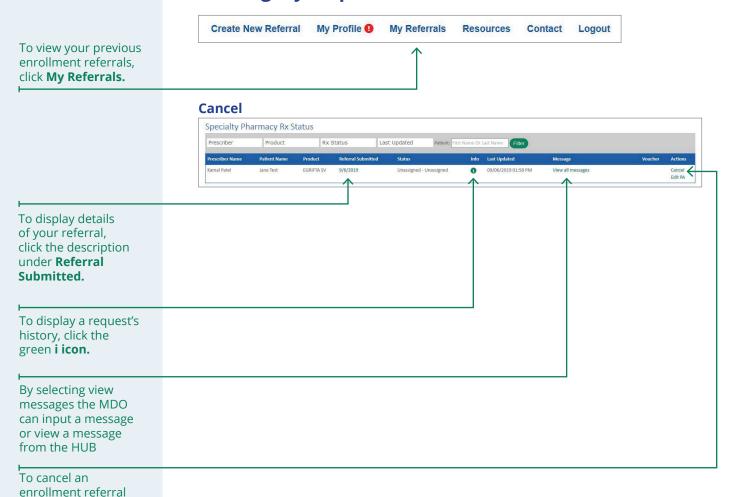

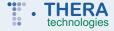

request, click Cancel.

#### Viewing My Request (cont.)

**Enrollment Referral Request History** 

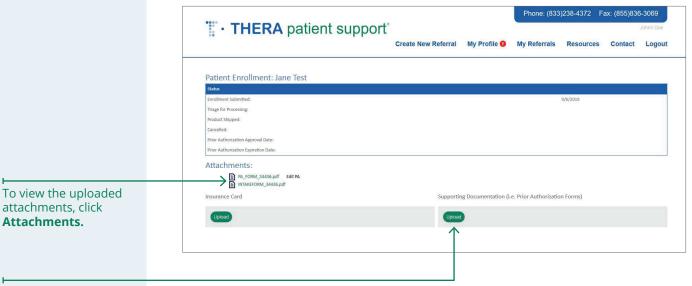

To upload additional documents, click **Upload.** 

#### **Forgot Username or Password**

In the event that a username or password is forgotten, click the **Forgot Username or Password?** link below the Login module.

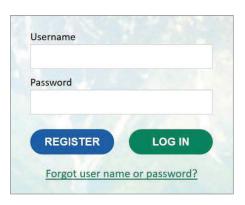

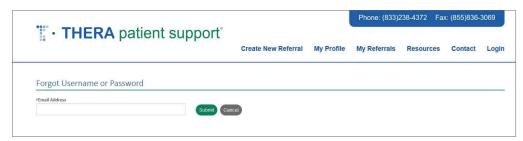

Enter your email address and click **Submit.** A link to reset your password will be emailed to you.

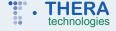

#### **My Profile**

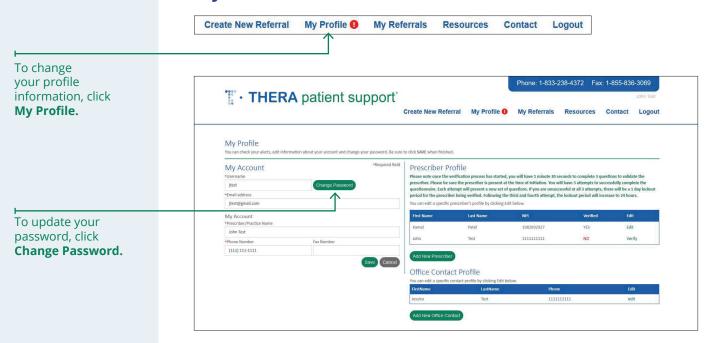

#### **Changing Prescriber Information**

You can update the Prescriber Information such as First Name, Last Name, Address, Phone and Fax.

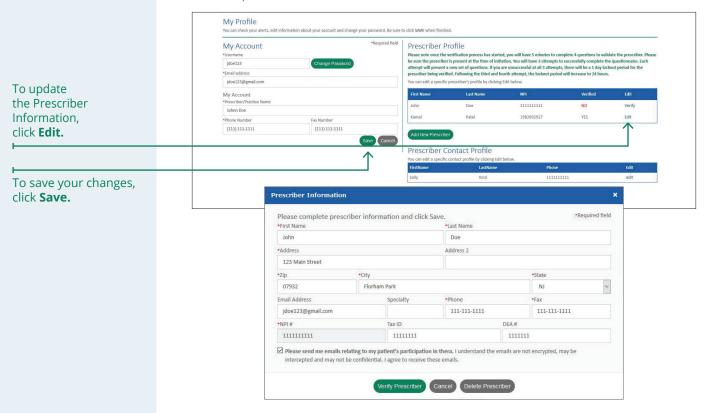

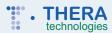

#### **Changing Office Contact Information**

You can update the Office Contact Information such as, First Name, Last Name, Email Address and Phone.

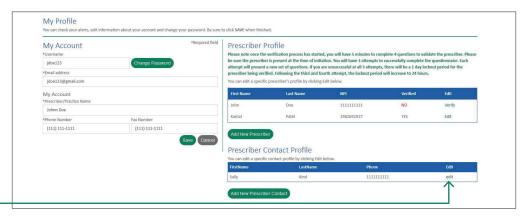

To update the Office Contact Information, click **Edit.** 

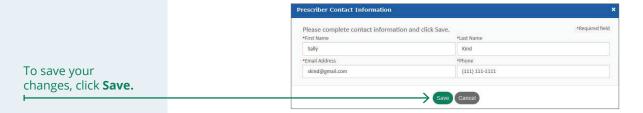

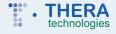